# **HANSER**

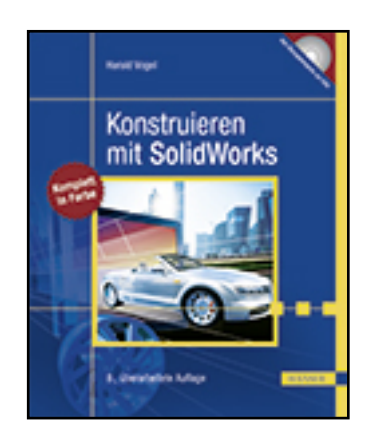

**Leseprobe**

**Harald Vogel**

**Konstruieren mit SolidWorks**

**ISBN (Buch): 978-3-446-45432-3**

**ISBN (E-Book): 978-3-446-45450-7**

**Weitere Informationen oder Bestellungen unter**

**<http://www.hanser-fachbuch.de/978-3-446-45432-3>**

**sowie im Buchhandel.**

# Inhaltsverzeichnis

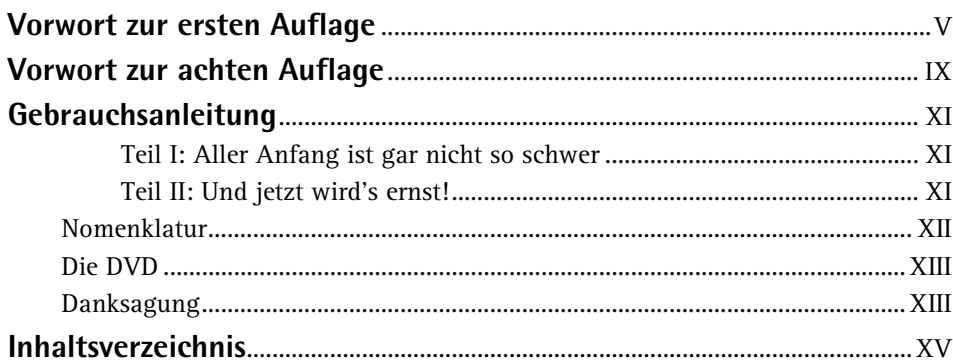

# Teil I: Aller Anfang ist gar nicht so schwer............

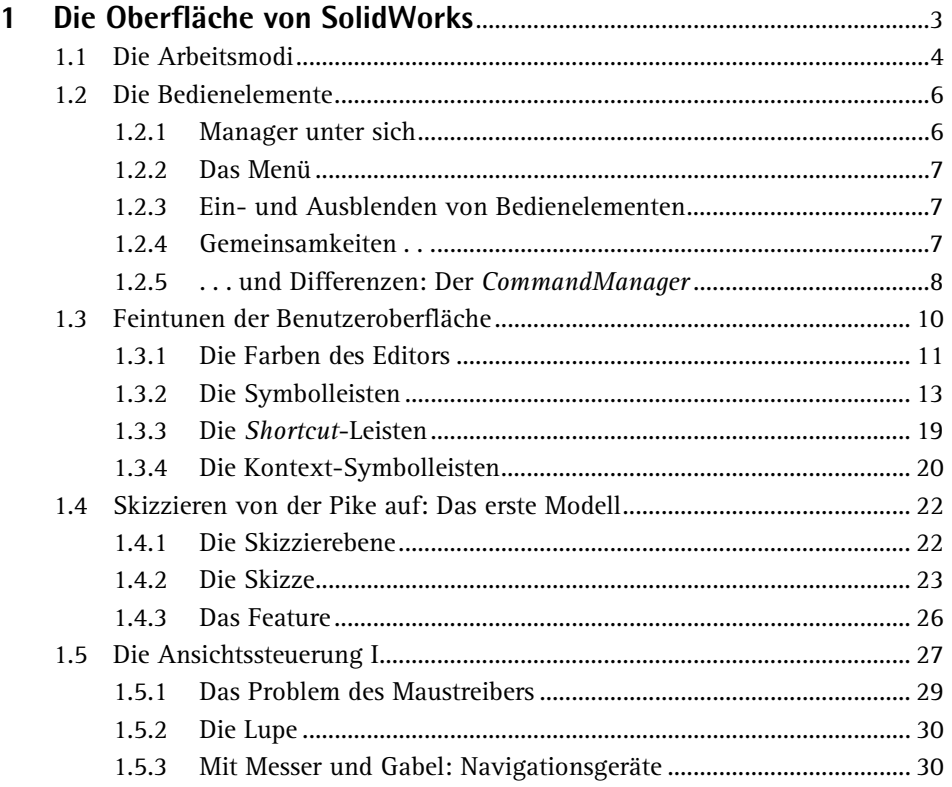

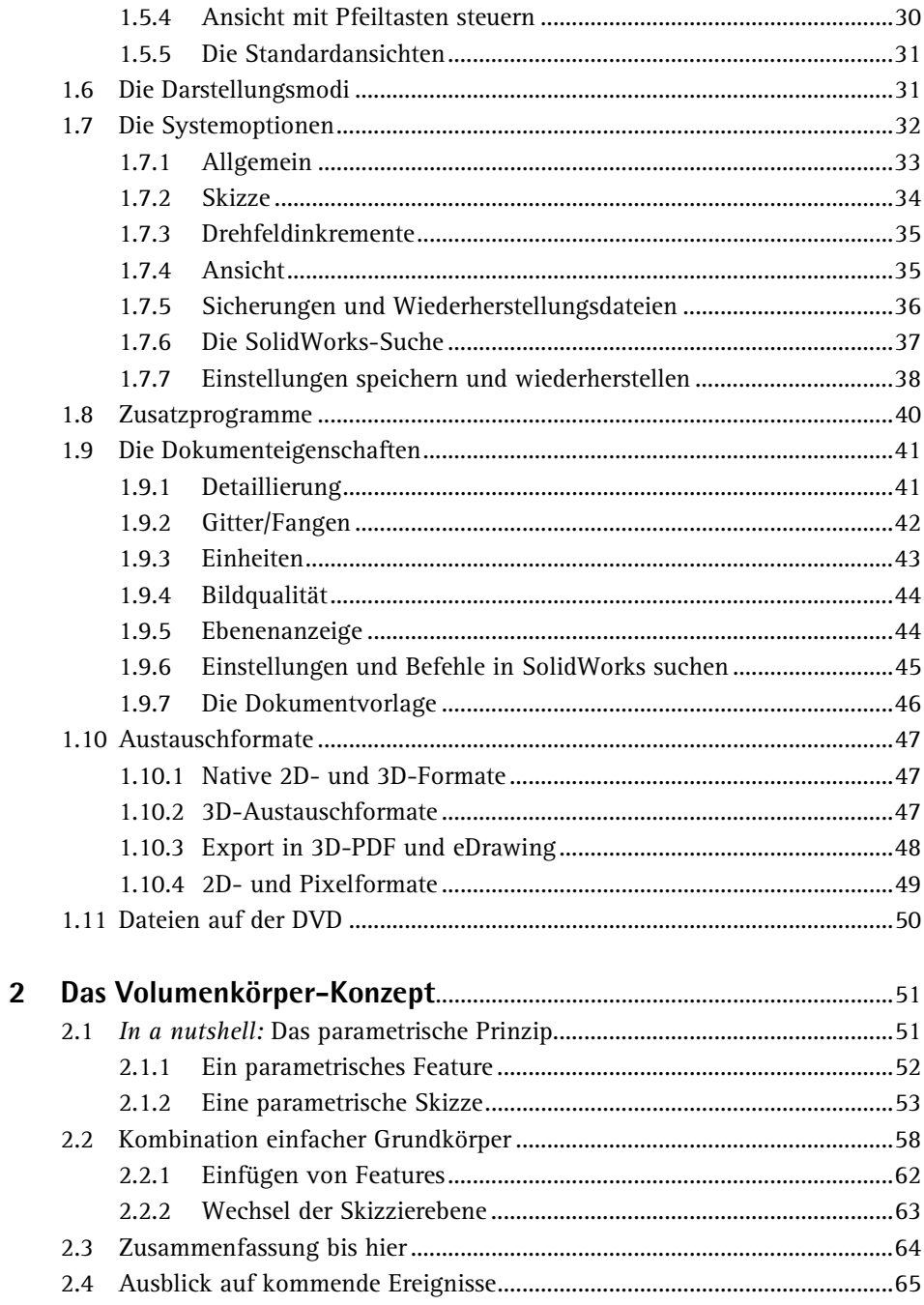

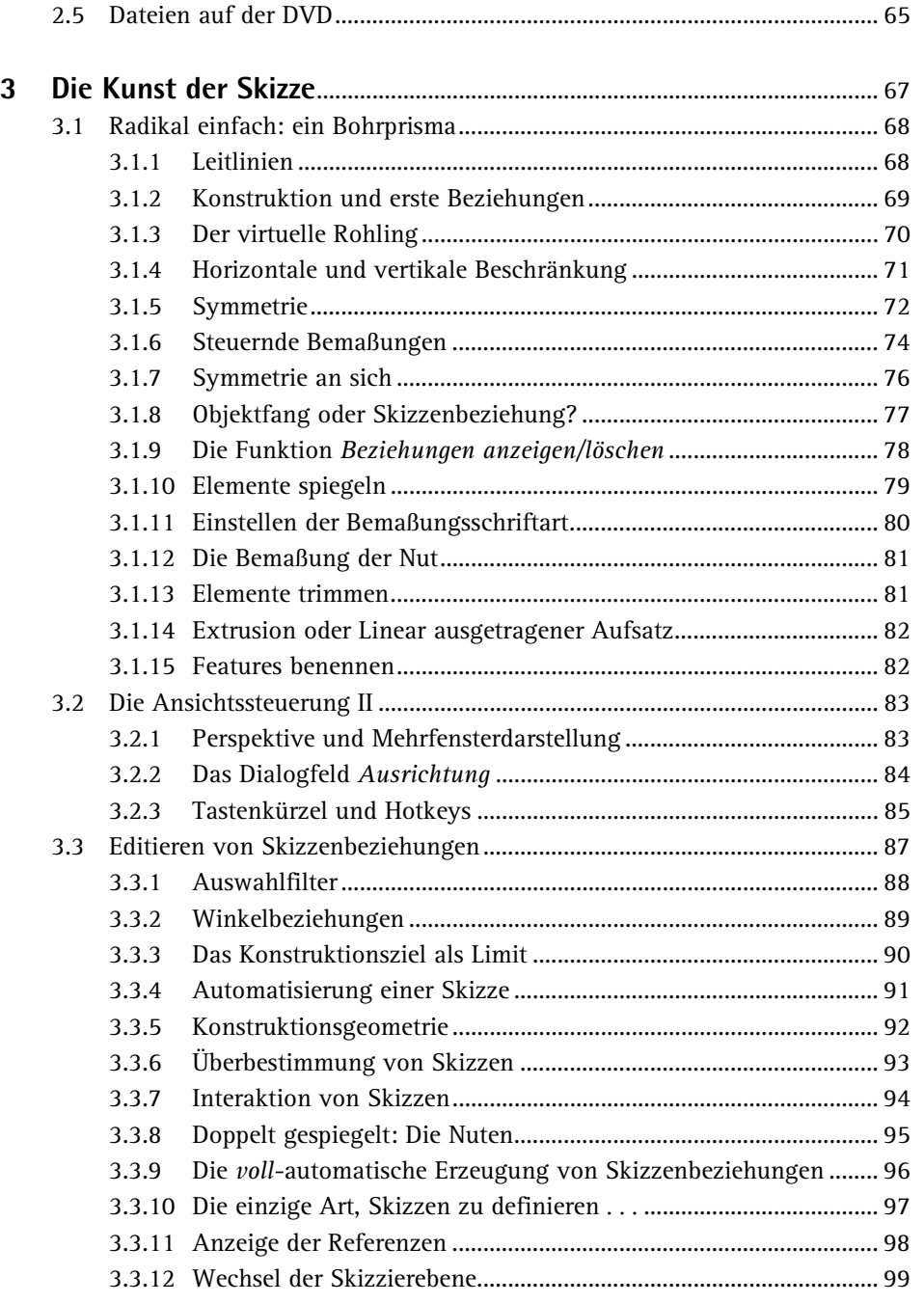

# **Inhaltsverzeichnis**

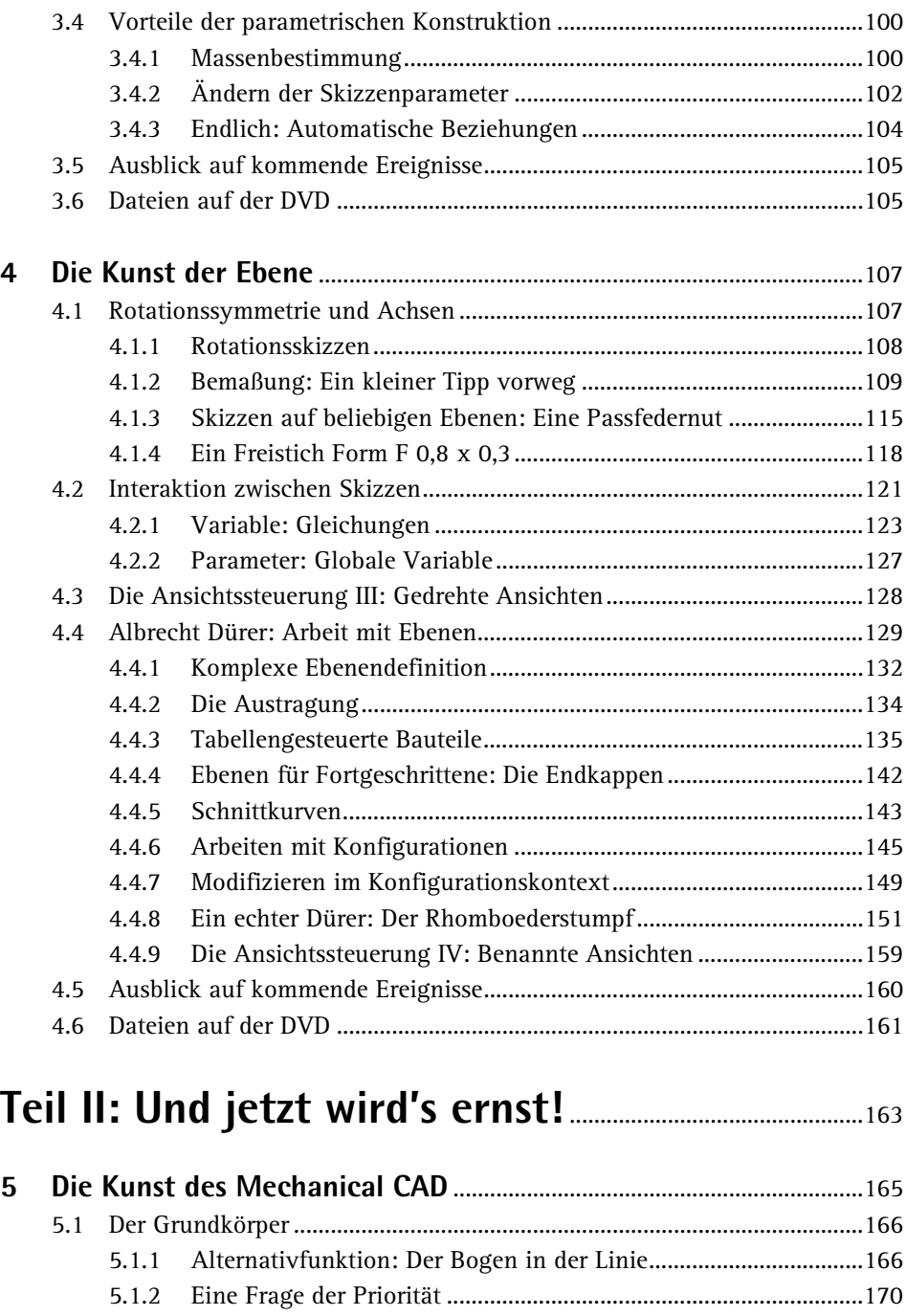

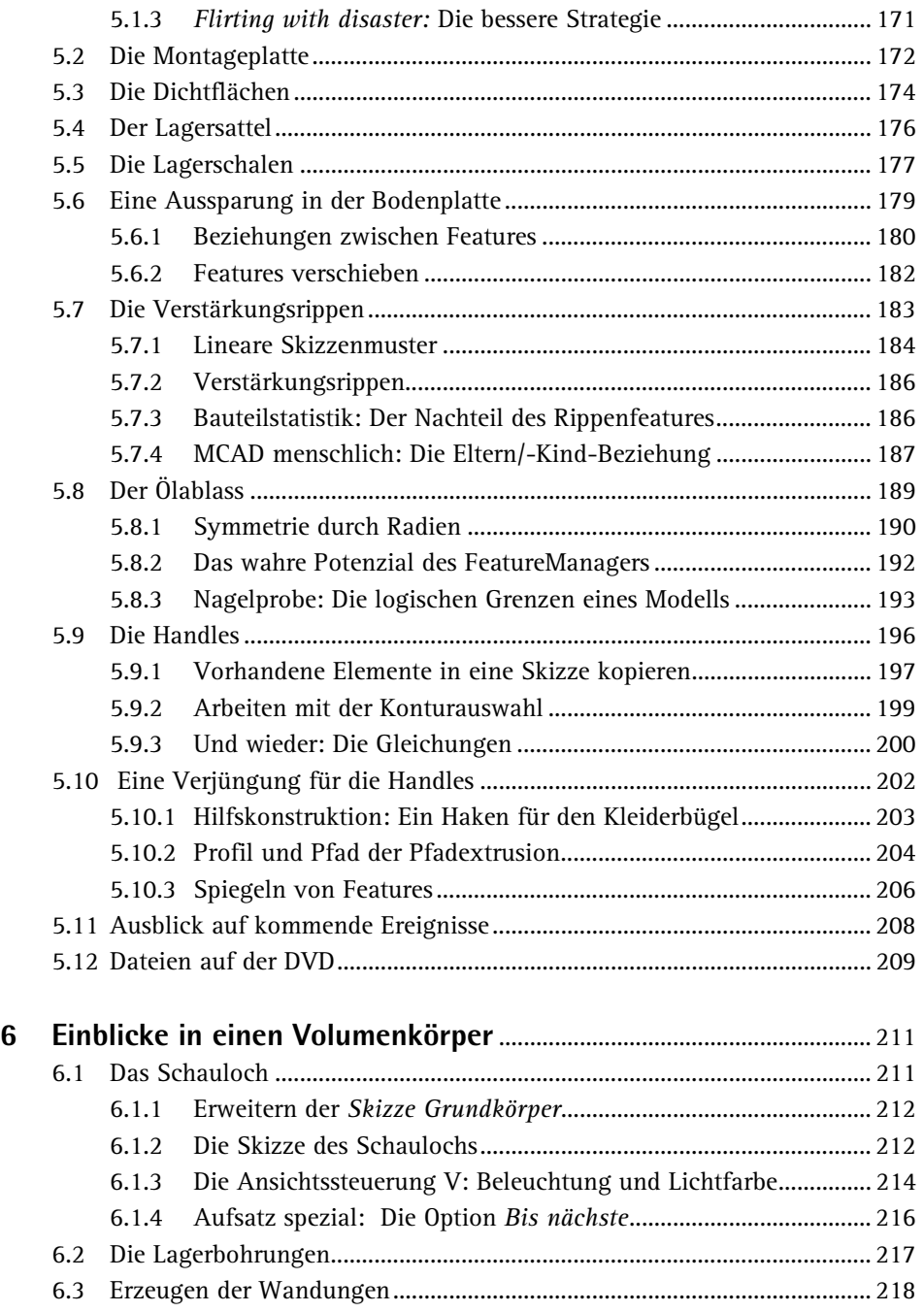

# **Inhaltsverzeichnis**

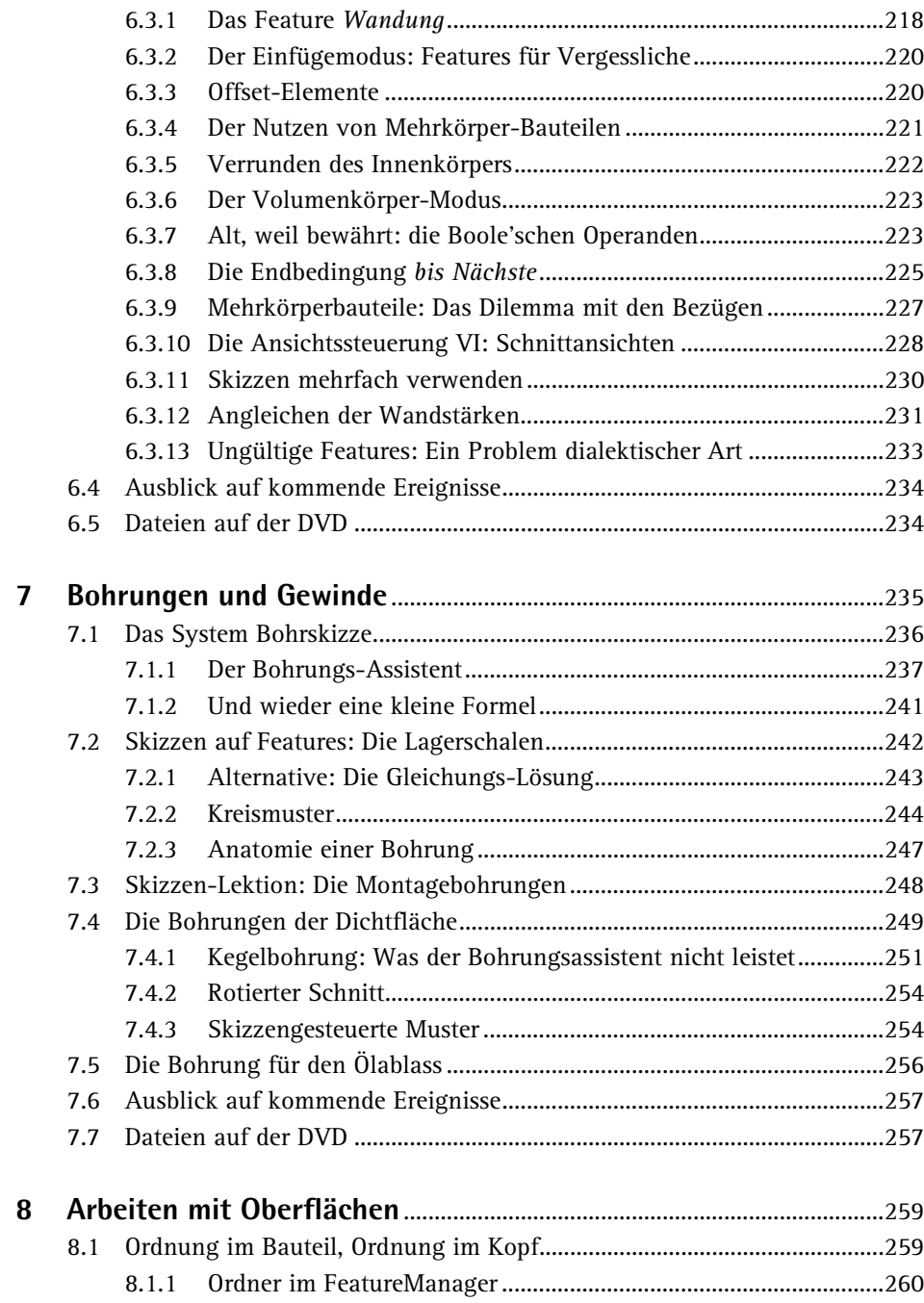

![](_page_7_Picture_187.jpeg)

![](_page_8_Picture_183.jpeg)

![](_page_9_Picture_192.jpeg)

![](_page_10_Picture_195.jpeg)

![](_page_11_Picture_9.jpeg)

# **Vorwort zur achten Auflage**

Augenpulver der schrillen Art servierten *Dassault Systèmes* ihren Stammkunden im vorletzten Herbst: Aus SolidWorks 2016 waren sämtliche Farben entfernt worden, bis auf Blau. Als Grund nannte man – kein Witz! – die Optimierung des Grafikprogramms für Farbenblinde. Allerdings gab es auch keine Grautöne im Menü und in den Symbolleisten, nicht einmal dunkle Randlinien, um die Schaltflächen vom Editor abzugrenzen. Das Interface versengte die Netzhaut wie etwas, das man am Straßenrand erblickt und wegschaut, damit einem nicht übel wird: bleich, blau, formlos und schwarz. Solid-Works war dermaßen fade, man hätte es getrost mit einer CGA-Karte fahren können. Oder auf einem Braille-Terminal.

Hartnäckige SolidWorks-Kunden machten dem Spuk jedoch ein Ende.

Und deshalb kommen Sie nun – wahlweise – in den Genuss des frohen, bunten *Classic*-Skins mit seinen Farb-Codes, der auch durchgängig in diesem Buch verwendet wird: die Gnade der späten Version!

Ein Wort an die Freunde des 3D-Printings: Sie haben vom Selber-Modellieren erheblich mehr als vom Selber-Drucken. Denn letzteres ist eigentlich ein Handwerk, das in einen Fachbetrieb gehört. Der hat zum Einen mehr Geld für anständige Maschinen und gute Werkstoffe und zum Anderen viel mehr Zeit und Lust, sich damit herumzuärgern.

Ein Letztes: Gehen Sie mit Ihrem Produktionsrechner vom Internet. Denn nicht nur stellt dieses im Zeitalter von *ransomware* ein erhebliches Sicherheitsrisiko dar. Das ständige Belämmern stiehlt Ihnen auch Zeit und wertvolle Gedanken, die Sie zum Konstruieren brauchen.

Und das wird Ihrem Auftraggeber nicht gefallen.

Viel Freude mit dem neuen, restaurierten SolidWorks-Buch wünscht Ihnen nun Harald Vogel Aachen, im Sommer 2017

# **6 Einblicke in einen Volumenkörper**

![](_page_13_Picture_1.jpeg)

- Schließen Sie die Skizze und nennen Sie sie **Skizze Bohrung Lagerschalen**.
- Extrudieren Sie die Skizze mit einem *linear ausgetragenen Schnitt* in beide Richtungen, jeweils wieder mit der Endbedingung *bis nächste*.

Nennen Sie das Feature **Bohrung Lagerschalen**. Ziehen Sie es dann im FeatureManager unter die *Lagerschalen*.

Wir haben hier wieder eine Ausnahme von der wichtigen Regel gemacht, dass Skizzen voneinander unabhängig sein sollten. Bei den Lagerbohrungen ist die Abhängigkeit allerdings sinnvoll, denn die Schalen und ihre Bohrungen sollen stets konzentrisch bleiben.

### **6.3 Erzeugen der Wandungen**

Nun gehen wir daran, das gesamte Bauteil auszuhöhlen – und zwar mit gleichmäßiger Wandstärke, wie es in der Gussgestaltung favorisiert wird. Wieder gibt es mehrere Möglichkeiten, wieder gibt es eine gute.

### **6.3.1 Das Feature Wandung**

Natürlich gibt es in SolidWorks wie in jeder MCAD-Software ein Wandungs-Feature:

![](_page_13_Picture_10.jpeg)

- **Speichern** Sie Ihr Bauteil und wählen Sie *Einfügen, Features, Wandung*. Hierauf erscheint der PropertyManager für Wandfeatures. Wählen Sie eine beliebige Kombination von Flächen des Modells. Auch *alle* sind erlaubt.
- Stellen Sie eine Wandstärke von **10 mm** ein und bestätigen Sie, nur um zu sehen, was SolidWorks vorschlägt – denn eigentlich sollten **vor** der Wandstärke noch Gehäuseverrundungen definiert werden. Mit der *Schnittansicht* verschaffen Sie sich Klarheit – falls Sie es überhaupt soweit bringen (Abb. 6.7)!

Der erste Eindruck ist nicht schlecht. Allerdings sollten die Lagerschalen nicht ausgewandet werden, ebenso wenig wie der Ölablass und die vielen kleinen Winkel, die durch die Wandung des Lagersattels entstehen . . .

- Sie können jetzt versuchen, mit Hilfe des oberen Auswahlfeldes alle *Flächen* zu *entfernen,* die nicht ausgewandet werden sollen. Allerdings werden Sie so nicht die Bildung von Wandungen verhindern, sondern statt der Flächen Durchbrüche erzeugen.
- Das untere Auswahlfeld ermöglicht Ihnen, Flächen mit *unterschiedlicher Wanddicke* zu versehen. Setzt man die Wandstärke hoch, so kann man einige Löcher der Lagereinspannung "zuschmieren".

Sehr präzise ist das alles jedoch nicht, und es kommt immer wieder zu spektakulären Fehlermeldungen, abgesehen von der immer länger werdenden Regenerationszeit – was immer ein schlechtes Zeichen ist! Gefahr ist im Verzuge, wenn bereits die Option *Vorschau anzeigen* keine Wirkung zeigt. Dies gilt übrigens generell in SolidWorks (Abb. 6.8).

# **6.3 Erzeugen der Wandungen**

![](_page_14_Picture_1.jpeg)

#### **Bild 6.7:**

Das Wandungsfeature liefert ein gleichmäßig ausgehöhltes Gehäuse. Zu gleichmäßig allerdings.

![](_page_14_Figure_4.jpeg)

**Bild 6.8:**  Fehler büschelweise: Das Wandungsfeature ist hauptsächlich

gedacht.

für einfache Bauteile

Wir können's drehen und wenden: Wir erzeugen mit etwas Glück vielleicht ein Hohlteil, aber kein brauchbares Modell für den Stahlguss. Wir brauchen dicke Lagerschalen und eine dünne Wandung. Die Ölablassfläche sollte überhaupt nicht ausgehöhlt werden, weil dies die Entfernung der Gussform – das Entformen – erschwert.

### **6 Einblicke in einen Volumenkörper**

![](_page_15_Picture_1.jpeg)

• Sie können es damit versuchen, das Wandungs-Feature im FeatureManager immer weiter nach oben zu schieben. Nicht ausgewandete Features verstopfen dann allerdings wieder den Innenraum.

Nein, das Wandungs-Feature ist für diesen Zweck ungeeignet. Wir müssen irgendwie "zu Fuß" einen Kern basteln, der vom Inneren des Gehäuses abgezogen wird. Idealerweise sollte dieser Kern automatisch mit den Verformungen des Außenkörpers mitgehen.

### **6.3.2 Der Einfügemodus: Features für Vergessliche**

Auch die ausgebuffteste Software kommt nicht ohne den einen oder anderen alten Trick aus. Der Trick heißt hier **Boole'sche Differenz**: Wir fertigen einen Innenkörper an, der allseitig um die gewünschte Wandstärke kleiner ist, ziehen ihn dann vom Grundkörper ab – und der erwünschte Hohlraum bleibt übrig. Soweit die Theorie.

Zunächst fertigen wir eine verkleinerte Kopie des Grundkörpers:

• Unter dem letzten Eintrag im FeatureManager befindet sich der *Einfügebalken*. Er markiert den momentanen Schluss des Hierarchiebaums. Ziehen Sie ihn nach oben, bis er unter dem *Grundkörper,* dem *Schnitt rechts* und den darunter befindlichen Ebenen steht.

Ergebnis: Im Editor ist jetzt nur noch der Grundkörper zu erkennen, die anderen Features sind verschwunden. Dies wird in SolidWorks als **Einfügemodus** bezeichnet, wie Sie ihn auch schon in Abschnitt 4.4.8.1 auf S.151 angewendet haben. Sie sind also jederzeit in der Lage, Features **nachträglich** in der Mitte des Feature-Baums einzufügen – auch wenn dies nicht immer ratsam ist: Hierdurch können Sie logische Fehler ins System eintragen, die sich erst später auswirken.

### **6.3.3 Offset-Elemente**

Unser Ansinnen jedoch ist harmlos, wir wollen lediglich ein paar Kopien anfertigen:

- Blenden Sie den Volumenkörper aus und die *Skizze Grundkörper* ein. Erstellen Sie auf der *Ebene vorne* eine neue Skizze.
- 
- Klicken Sie rechts über einer Linie der Grundskizze und aktivieren Sie die *Kettenauswahl* – dadurch wird die *gesamte* Kontur gewählt. Rufen Sie dann *Extras, Skizzieren, Offset Elemente* auf. Im PropertyManager stellen Sie nun als *Offset* **10 mm** ein. Aktivieren Sie *Umkehren,* um eine verkleinerte Kopie zu erzeugen. Bestätigen Sie dann (Abb. 6.9).
- Schließen Sie die Skizze und nennen Sie sie **Skizze Wand Grundkörper**.

![](_page_15_Picture_15.jpeg)

# **6.3 Erzeugen der Wandungen**

![](_page_16_Picture_1.jpeg)

#### **Bild 6.9:**

Die erste Kontur des Kernteils steht. Da es sich um eine Musterfunktion handelt, kann der Versatzwert jederzeit wieder geändert werden – und damit auch die Wandstärke.

Die Funktion *Offset Elemente* bewirkt übrigens keine einfache Skalierung. Die entstehende Kontur ist **äquidistant**, d.h. sie ist in Normalenrichtung überall gleich weit vom Ursprungselement entfernt. Sie ist dem Original **ähnlich**, aber nicht mit ihm identisch. Probieren Sie dies aus, indem Sie den Versatzwert versuchshalber steigern.

• Zeigen Sie dann die *Skizze Schnitt rechts* an. Fügen Sie eine neue Skizze auf der *Ebene rechts* ein und führen Sie die gleiche Operation wie eben für diesen Querschnitt aus. Nennen Sie die neue Kontur **Skizze Wand Schnitt rechts**.

Sie bemerken übrigens, dass geschlossene Skizzen im FeatureManager von ganz unten vor die Position des Einfügebalkens springen. Sie werden also tatsächlich eingefügt.

• Blenden Sie nun die beiden Mutterskizzen aus, um Irrtümer zu vermeiden. Stellen Sie eine isometrische Ansicht ein.

### **6.3.4 Der Nutzen von Mehrkörper-Bauteilen**

• Tragen Sie die *Skizze Wand Grundkörper* linear bis *zum Eckpunkt* der zweiten Skizze – *Skizze Wand Schnitt rechts* – aus, ähnlich wie Sie es vorhin beim Grundkörper getan hatten. *Deaktivieren* Sie die Option *Ergebnisse verschmelzen*,

denn wir haben es auf einen **zweiten Körper** in der Bauteildatei abgesehen, das dadurch zu einem sogenannten **Mehrkörper-Bauteil** avanciert.

• Nennen Sie das Feature **Wand Grundkörper**.

![](_page_16_Figure_12.jpeg)

![](_page_16_Figure_13.jpeg)

# **6 Einblicke in einen Volumenkörper**

![](_page_17_Picture_1.jpeg)

• Tragen Sie dann mit einem *linear ausgetragenen Schnitt* die *Skizze Wand Schnitt rechts* aus, genau wie beim großen Vorbild in zwei *Richtungen,* und zwar jeweils mit der Endbedingung *Bis Oberfläche.* Wählen Sie nacheinander die Seitenflächen von *Wand Grundkörper* (Abb. 6.10, Pfeile). Kehren Sie die *Schnittseite* um. Das Feature heißt **Wand Schnitt rechts**.

![](_page_17_Figure_3.jpeg)

![](_page_17_Picture_4.jpeg)

Hier existiert keine Option *Verschmelzen,* da es sich um ein Schnittfeature handelt.

![](_page_17_Picture_6.jpeg)

#### **6.3.5 Verrunden des Innenkörpers**

Die Aushöhlung sollte von innen verrundet sein, wie alles an einem Gussteil. Statt jedoch die Verrundungen hinterher mühselig im Innern des Gehäuses zu platzieren, bringen wir sie schon jetzt am Kern an, auch wenn wir damit Kapitel 9 (ab S. 285) vorgreifen:

![](_page_17_Picture_158.jpeg)

- Wählen Sie *Einfügen, Features, Verrundung* und dort den ersten der vier Verrundungstypen, *Verrundung mit konstanter Größe*.
- Aktivieren Sie *Tangentenfortsetzung,* um ganze Kantenzüge statt nur Einzelstücke zu wählen.
- Stellen Sie in den *Verrundungsparametern* einen Radius von **5 mm** ein. Wählen Sie dann am Schnittkörper die vordere Ebene, die hintere Ebene und die beiden Seitenkanten am unteren Ende. Damit sollten sämtliche Kanten gewählt sein und die *vollständige Vorschau* überall gelbe Radien anzeigen. Bestätigen Sie.

### **Bild 6.10:**

Extrusion und Schnitt des Innenkörpers erfolgen ganz analog zum Grundkörper

Der resultierende Körper ist nun allseitig abgerundet und um eine Wandstärke von allseits 10 mm kleiner als die Mutterskizzen. Überprüfen Sie dies vorsichtshalber durch Einblenden dieser Skizzen (Abb. 6.11).

![](_page_18_Figure_2.jpeg)

#### **Bild 6.11:**

Diese verkleinerte Kopie des Grundkörpers wird bald den Hohlraum des Gehäuses bilden – und zwar komplett mit Innenradien.

### **6.3.6 Der Volumenkörper-Modus**

Um mit *Boole'schen Operationen* operieren zu können, müssen Sie mit ganzen Volumenkörpern arbeiten – Features haben hier nichts verloren!

- Dazu öffnen Sie im FeatureManager ganz oben den Eintrag *Volumenkörper*. Jetzt sollte hier *Volumenkörper(2)* stehen, denn wir haben ja nun einen nicht verschmolzenen, zweiten Volumenkörper in diesem Mehrkörper-Bauteil.
- Benennen Sie zunächst die Volumenkörper um: *Bohrung Lagerschalen* war der Name des letzten Features am **Hauptkörper**, der andere muss demzufolge der **Innenkörper** sein.
- Blenden Sie beide Volumenkörper ein und ziehen Sie den Einfügebalken wieder ganz nach unten.

#### **6.3.7 Alt, weil bewährt: die Boole'schen Operanden**

Jetzt aber endlich zu dem "uralten Trick": In den Anfängen des dreidimensionalvirtuellen Konstruierens am Computer wurde zur Bildung komplexer Objekte die **CSG** benutzt, die **Constructive Solid Geometry**, zu Deutsch etwa *Modellieren mit Festkörpern*. In der CSG baute man Objekte durch Verknüpfung von Körpern mit Hilfe der Boole'schen Operationen **Addition**, **Subtraktion** und **Schnittmenge** auf, in einer Art geometrischer Mengenlehre – es ist in etwa so mühselig, wie es sich anhört. In Solid-

![](_page_18_Picture_12.jpeg)

### **6 Einblicke in einen Volumenkörper**

Works ist die CSG allgegenwärtig und doch versteckt; explizit hat sie sich nur in Form des Featurebefehls *Kombinieren* gehalten:

![](_page_19_Picture_2.jpeg)

![](_page_19_Picture_3.jpeg)

# **Bild 6.12:**

Noch ist es umgekehrt: Das Innenteil massiv, der Hauptkörper luftig.

• Rufen Sie *Einfügen, Features, Kombinieren* auf.

Frei nach GEORGE BOOLE, *The Mathematical Analysis of Logic*, 1847 – gibt es genau drei Operanden:

Die **Union** oder *Hinzufügen* vereinigt zwei Körper, so dass sie zu einem einzigen werden. Es gibt keine Priorität, die Körper sind austauschbar, genau wie es Assoziativ- und Kommutativgesetz der Mengenlehre vorsehen. Eins plus eins ergibt eins.

Die **Subtraktion** oder *Entfernen* zieht den einen Körper vom anderen ab, sodass Leere entsteht, wo vorher beide Körper waren. Die Priorität liegt in der Wahl eines *Hauptkörpers* oder Minuenden, von dem der *zu kombinierende Körper* oder Subtrahend abgezogen wird. Genau wie in der Differenz (bzw. dem Komplement) der Mengenlehre und der algebraischen Subtraktion sind die beiden nicht austauschbar. Eins minus eins ergibt allerdings auch hier eins – wirklich sehr einfach, diese Boole'sche Arithmetik!

In Umkehrung der Subtraktion lässt die **Schnittmenge** – beziehungsweise *Gemeinsam* – nur das übrig, was von beiden Körpern eingenommen wurde. In der realen Welt ist das natürlich ein Unding, weshalb der Gebrauch der Schnittmenge auch am schwersten zu erlernen ist. Hier gibt es wiederum keine Priorität, die Körper sind austauschbar. Eins geschnitten mit eins ergibt null bis einige. *Oha!* Doch nicht ganz so einfach.

- Wählen Sie *Entfernen*. Als *Hauptkörper* wählen Sie den großen Hauptkörper aus dem aufschwingenden FeatureManager, Abteilung *Volumenkörper*.
- Einziger *zu kombinierender Körper* ist natürlich unser *Innenkörper*. Mit der Schaltfläche *Vorschau ein-/ausblenden* verschaffen Sie sich einen ersten Eindruck. Bestätigen Sie dann und nennen Sie dieses Feature **Wandung** (Abb. 6.12).

![](_page_19_Picture_13.jpeg)

### **6.3.8 Die Endbedingung bis Nächste**

Dabei zeigt sich, dass die Lagerbohrungen verschwunden sind, genauer gesagt – sie sind nun zu kurz geraten: Weil als Endbedingung dieses Schnittes *bis nächste* eingestellt wurde, reicht der Schnitt nur noch bis zur Grenze des Innenkörpers und ist also unsichtbar, wie die *Schnittansicht* beweist.

• Ändern Sie dies, indem Sie die *Bohrung Lagerschalen* im FeatureManager unter die Kombination *Wandung* ziehen.

Das entstehende Teil ist bereits sehr überzeugend: Wenn Sie durch die Bohrungen hineinschauen, erkennen Sie, dass die Aushöhlung perfekt ist. Sogar die Radien sind bereits integriert – und Sie waren *nicht* gezwungen, das Bauteil in alle möglichen Richtungen zu drehen, um sie anzubringen (Abb. 6.13)!

![](_page_20_Picture_5.jpeg)

![](_page_20_Picture_6.jpeg)

#### **Bild 6.13:**

Das Gehäuse hat eine Menge Gewicht verloren. Die Kombination verleitet indessen dazu, den Innenkörper zur Bildung des Gusskerns heranzuziehen.

Wenn Sie mit der *Schnittansicht* arbeiten, was bei Hohlkörpern immer zu empfehlen ist, erkennen Sie noch eine weitere Möglichkeit: Das Schauloch sollte ja eigentlich auch röhrenartig sein, und es ist nicht viel Aufwand, ein verkleinertes Offset-Doppel des Schaulochs an den *Innenkörper* anzuhängen:

• Heben Sie den Einfügebalken im FeatureManager über das Feature *Wandung*, um wieder Zugriff auf die einzelnen Volumenkörper zu haben. Blenden Sie den *Haupt-*

![](_page_20_Picture_11.jpeg)

# **6 Einblicke in einen Volumenkörper**

![](_page_21_Figure_1.jpeg)

![](_page_21_Picture_2.jpeg)

• Extrudieren Sie diese Skizze mit der Endbedingung *Bis nächste* in Richtung des *Innenkörpers*. Wählen Sie die Option *Verschmelzen*. Nennen Sie das Feature **Wand Schauloch**.

*körper* aus und den *Innenkörper* ein. Letzteren benötigen wir als Schablone. Blen-

• Beginnen Sie eine neue Skizze auf der *Ebene Schauloch*. Erzeugen Sie mit der Funktion *Offset Elemente* eine verkleinerte Kopie der *Skizze Schauloch* und stellen Sie den Versatz auf **8 mm** ein. *Verrunden* Sie die neue Skizze dann mit **5 mm**-Radien. Schließen Sie die Skizze und nennen Sie sie **Skizze Wand Schauloch** (Abb. 6.14).

den Sie die *Ebene Schauloch* und die *Skizze Schauloch* ein.

![](_page_21_Figure_4.jpeg)

#### **Bild 6.14:**

Auch Offset-Skizzen kann man nachträglich noch verrunden. Im Bild der Innenkörper von oben.

#### **Bild 6.15:**

Ineinander laufende Radien sind für SolidWorks zum Glück kein Problem mehr. Eingeblendet in Grau ist auch noch die Mutterskizze des Schaulochs.

- Bringen Sie in der Kehle des Übergangs eine Verrundung von **5 mm** an. Wenn Sie eine der Kanten wählen, sollte die Funktion *Tangentenfortsetzung* die Kette bereits erkennen und den Radius rundum laufen lassen (Abb. 6.15).
- Jetzt brauchen Sie nichts weiter zu tun, als das Boole'sche Feature *Wandung* wieder zu reaktivieren, und die Änderung wird übernommen. Unser Gehäuse wird einem Gussteil immer ähnlicher.

![](_page_21_Figure_11.jpeg)

# **6.3 Erzeugen der Wandungen**

### **6.3.9 Mehrkörperbauteile: Das Dilemma mit den Bezügen**

Wenn Sie nun eine Fehlermeldung erhalten, sobald Sie die *Rippen Montageplatte* reaktivieren, so liegt dies daran, dass seit ihrer Definition ein ganzer Volumenkörper hinzugekommen, die Hierarchie also nicht mehr eindeutig ist – anders gesagt: Die Rippen wissen nicht mehr, wohin sie gehören. Auch hier geht die Korrektur schnell vonstatten:

- *Unterdrücken* Sie die Kombination *Wandung,* um wieder Zugriff auf die beiden Volumenkörper zu haben.
- Öffnen Sie dann das Feature *Rippen Montageplatte*.

Der PropertyManager ist um ein Auswahlfeld reicher geworden, seit unser Getriebe zu einem Mehrkörper-Bauteil wurde: Unterhalb der *Typ*-Option ist es möglich, einen Volumenkörper zu wählen, auf den sich dieses Feature bezieht.

• Wählen Sie im *aufschwingenden FeatureManager* unter der Rubrik *Volumenkörper* den *Hauptkörper,* sodass dieser im Auswahlfeld eingetragen wird, bestätigen Sie und lassen Sie das Modell regenerieren.

Sie sehen also: Wenn Sie vorhaben, ein Mehrkörperbauteil zu definieren, so tun Sie dies **möglichst frühzeitig** im Entwurf. Denn wenn Sie viele Features haben, bedeutet es eine Menge Arbeit, sie alle nachträglich zuzuordnen.

• Hilfreich ist hier auch wieder die Schnittansicht: Mit einer zweiten Schnittebene können Sie das Gehäuse in zwei und maximal drei Ebenen schneiden (Abb. 6.16).

![](_page_22_Picture_10.jpeg)

![](_page_22_Picture_11.jpeg)

Was fehlt, sind die Lagerschalen auf der Innenseite.

1Grad  $\Rightarrow$  $T_{VD}$ ∵<br>© Linear O Natürlich Ausgewählter Körper

![](_page_22_Picture_13.jpeg)

![](_page_22_Picture_14.jpeg)

Nun sind wir also doch noch ohne das Wandungs-Feature ausgekommen, und das war höchstwahrscheinlich auch wesentlich schonender fürs Nervenkostüm. Denn unser selbst gebastelter Gusskern verhält sich so automatisch, wie man sich das nur wünschen kann: Wenn Sie nun etwas an der Skizze des Grundkörpers oder des Seitenschnitts ändern, oder etwa das Schauloch an eine andere Position verlegen, werden all die Features des Innenkörpers selbsttätig folgen, da sie zu hundert Prozent von diesen Skizzen abhängen.

### **6.3.10 Die Ansichtssteuerung VI: Schnittansichten**

![](_page_23_Picture_3.jpeg)

Mit der Innenansicht unseres Gehäuses kommen Sie immer mehr in den Genuss der Schnittfunktion. Da sollten Sie auch langsam von der Möglichkeit Gebrauch machen, Schnittansichten zu speichern:

• Schneiden Sie das Gehäuse von vorne her auf, so dass Sie von innen auf die Lagerbohrungen sehen können. Hierzu wählen Sie unter den drei Schaltflächen unter *Schnittdarstellung* zunächst die Hauptebene aus. (Abb. 6.17).

![](_page_23_Figure_6.jpeg)

![](_page_23_Picture_147.jpeg)

Sie sehen auch, dass der Schnitt hier nicht in Blau, sondern in Gelb angezeigt wird – Sie können bei allen drei Schnittrichtungen die *Farbe bearbeiten*.

• Wählen Sie *Speichern,* so erscheint ein Dialogfeld mit den Zusatzoptionen, mit denen Sie zum Einen bestimmen können, dass dieser Schnitt als *Benannte Ansicht* gespeichert und im Dialogfeld *Ausrichtung* angeboten werden soll,

#### **Bild 6.17:**

Innenarbeiten lassen sich leichter ausführen, wenn man das Gehäuse aufschneidet. Dabei lassen sich die Schnittkonfigurationen als benannte Ansicht speichern.

Schnittdarstellung 1

# **Stichwortverzeichnis**

![](_page_24_Picture_242.jpeg)

### **A**

![](_page_24_Picture_243.jpeg)

![](_page_24_Picture_244.jpeg)

\_\_\_\_\_

a.

![](_page_25_Picture_257.jpeg)

### **B**

![](_page_25_Picture_258.jpeg)

![](_page_25_Picture_259.jpeg)

# **Stichwortverzeichnis**

![](_page_26_Picture_258.jpeg)

![](_page_26_Picture_259.jpeg)

### **C**

![](_page_26_Picture_260.jpeg)

### **D**

![](_page_26_Picture_261.jpeg)

### **E**

![](_page_26_Picture_262.jpeg)

![](_page_27_Picture_262.jpeg)

![](_page_27_Picture_263.jpeg)

### $\overline{a}$

![](_page_27_Picture_264.jpeg)

# **Stichwortverzeichnis**

![](_page_28_Picture_258.jpeg)

### **G**

![](_page_28_Picture_259.jpeg)

### **H**

![](_page_28_Picture_260.jpeg)

### Hauptansicht

![](_page_28_Picture_261.jpeg)

### **I**

![](_page_28_Picture_262.jpeg)

### **K**

![](_page_28_Picture_263.jpeg)

![](_page_29_Picture_260.jpeg)

### **L**

![](_page_29_Picture_261.jpeg)

![](_page_29_Picture_262.jpeg)

### **M**

![](_page_29_Picture_263.jpeg)

# **Stichwortverzeichnis**

![](_page_30_Picture_258.jpeg)

### **N**

![](_page_30_Picture_259.jpeg)

# $\mathbf{0}$ <br>Oberfläck

![](_page_30_Picture_260.jpeg)

![](_page_30_Picture_261.jpeg)

### **P**

![](_page_30_Picture_262.jpeg)

### **Q**

![](_page_30_Picture_263.jpeg)

### **R**

![](_page_30_Picture_264.jpeg)

![](_page_31_Picture_256.jpeg)

### **S**

![](_page_31_Picture_257.jpeg)

![](_page_31_Picture_258.jpeg)

# Stichwortverzeichnis

![](_page_32_Picture_14.jpeg)

![](_page_32_Picture_15.jpeg)

### $\mathbf T$

![](_page_32_Picture_16.jpeg)

![](_page_33_Picture_259.jpeg)

### **U**

![](_page_33_Picture_260.jpeg)

![](_page_33_Picture_261.jpeg)

### **V**

![](_page_33_Picture_262.jpeg)

![](_page_34_Picture_260.jpeg)

### **Z**

![](_page_34_Picture_261.jpeg)

![](_page_34_Picture_262.jpeg)

![](_page_35_Picture_195.jpeg)

![](_page_35_Picture_196.jpeg)